#### ИНСТРУКЦИЯ ПО РЕГИСТРАЦИИ НА ПРОХОЖДЕНИЕ ОТБОРОЧНОГО ТУРА КОНКУРСА ОБРАЗОВАТЕЛЬНЫХ ПРОЕКТОВ ДЛЯ ДЕТЕЙ **"БЕРЁЗКА"**

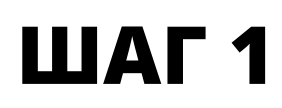

Перейдите на образовательный портал pu.susu.ru

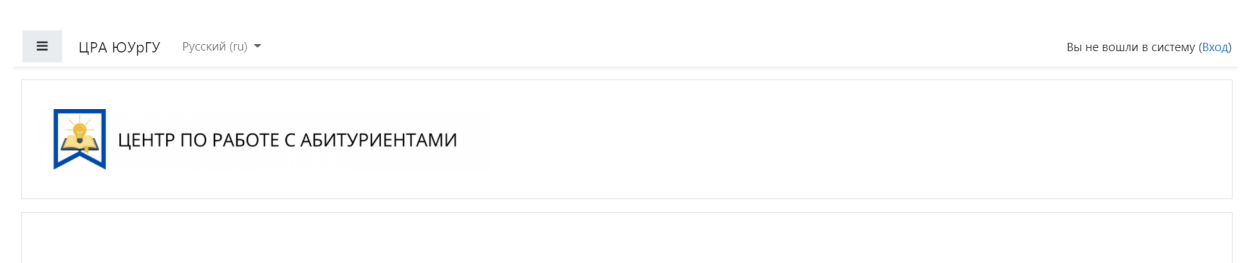

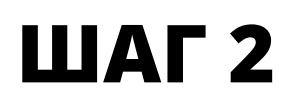

В правом верхнем углу нажмите "Вход"

Вы не вошли в систему (Вход)

## **ШАГ 3**

В появившемся окне нажмите "Создать учетную запись"

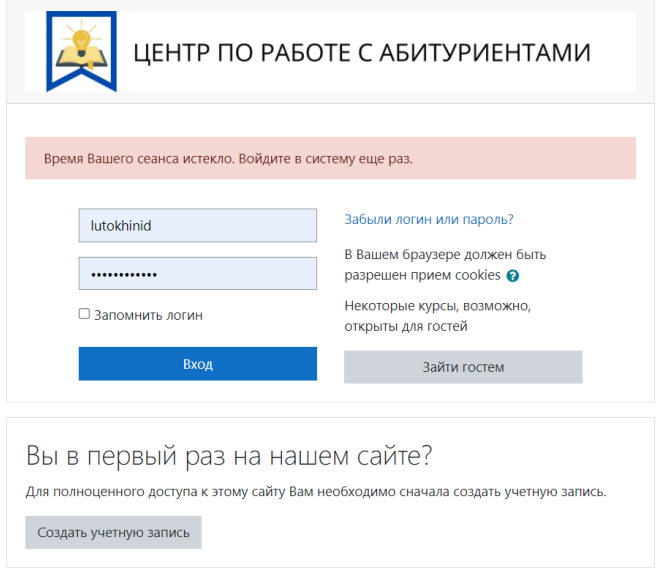

# **ШАГ 4**

Заполните информацию в форме регистрации

# **ШАГ 5**

Выберете в поле "Активность" - Конкурс образовательных проектов детей "Берёзка"

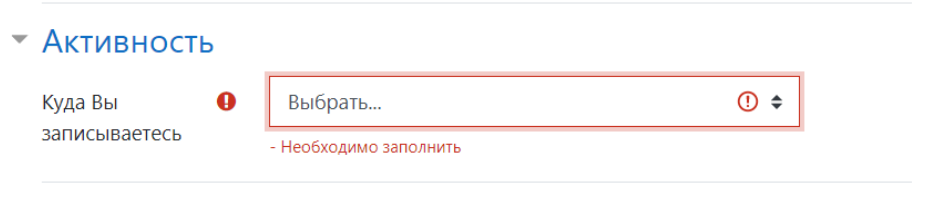

### **ШАГ 6**

В самом низу формы необходимо поставить галочку и нажать "Создать мой новый аккаунт"

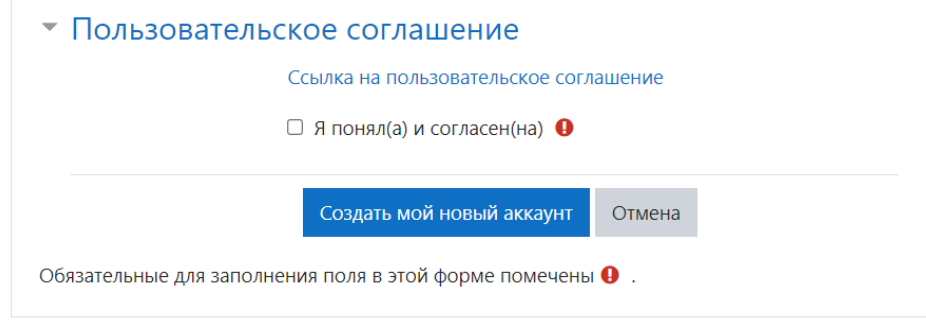

# **ШАГ 7**

На электронную почту, указанную Вами при регистрации, придет электронное письмо с подтверждением создания учетной записи. Вам необходимо перейти по ссылке в данном письме.

## **ШАГ9**

Войдите в систему под своим ЛОГИНОМ и ПАРОЛЕМ

## **ШАГ 10**

ҮНажмите на пункт "Домашняя страница" и перейдите по ссылке "Конкурс образовательных проектов "Берёзка"

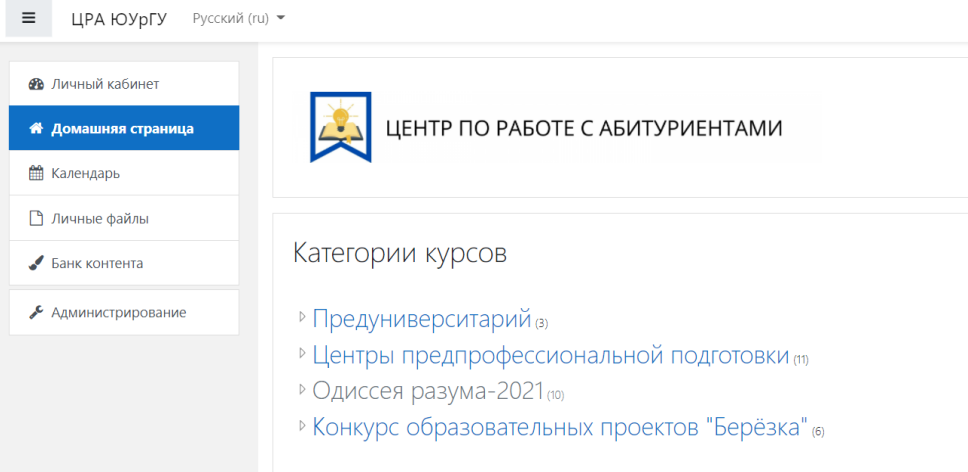

### **ШАГ 11**

#### Перейдите по ссылке в Ваш класс.

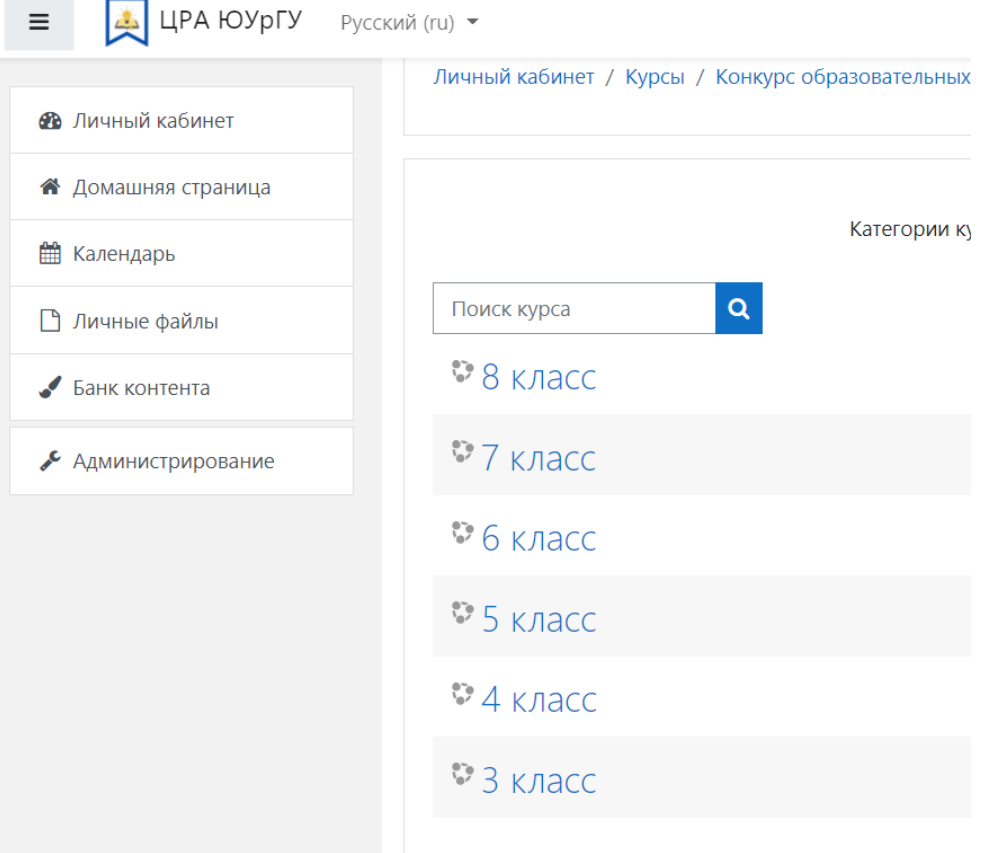

#### **ШАГ 11**

Введите кодовое слово "Березка" и нажмите "Записаться на курс"

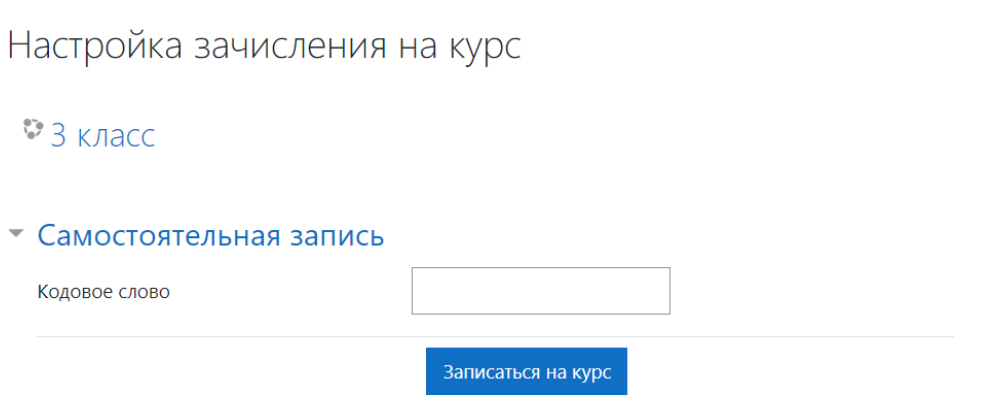

#### **ШАГ 12**

Доступ к заданиям откроется в соответствии с программой проведения.